Aby przywrócić ustawienia na urządzeniu Asmax 901R należy wykonać następujące czynności:

a. Otworzyć przeglądarkę internetową poprzez wybranie odpowiedniej ikony dwukrotnym naciśnięciem lewego klawisza myszy (np. Internet Explorer lub Mozilla Firefox):

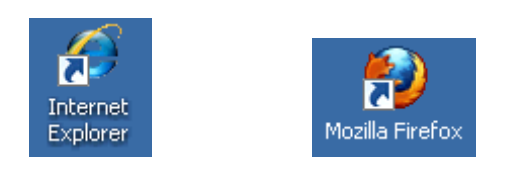

b. W przeglądarce internetowej w pasku adresu na górze strony należy wprowadzić następujący adres strony konfiguracyjnej modemu zatwierdzając klawiszem Enter:

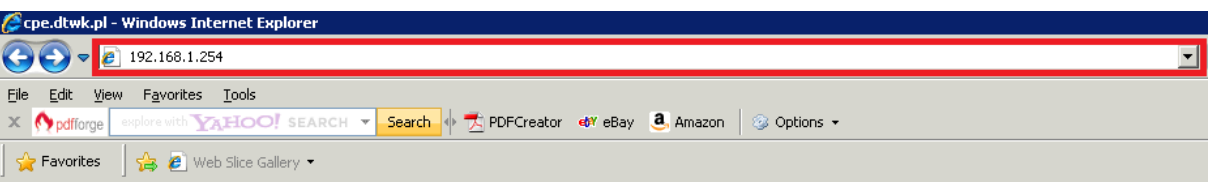

c. Po pojawieniu się ekranu logowania należy wpisać "admin" jako nazwę użytkownika oraz "admin" jako hasło i wcisnąć "OK":

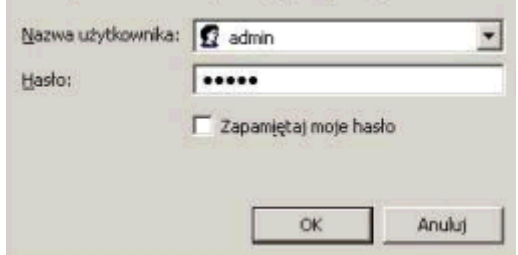

d. Ukaże się ekran konfiguracyjny i wtedy należy wybrać "Advanced Setup":

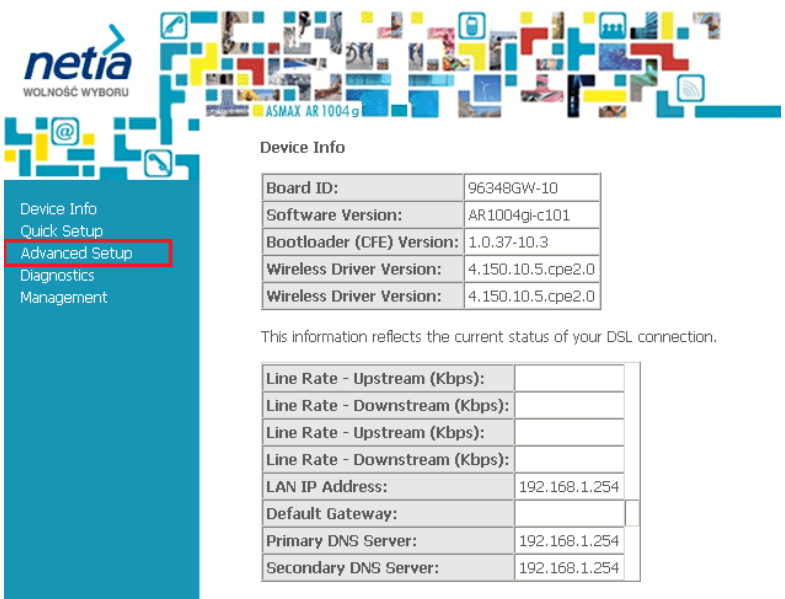

## **192.168.1.254**

## e. Następnie w tabeli, która się pojawiła na ekranie należy wybrać klawisz "Edit" w zależności od typu usługi:

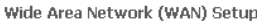

Choose Add, Edit, or Remove to configure WAN interfaces.<br>Choose Save/Reboot to apply the changes and reboot the system.

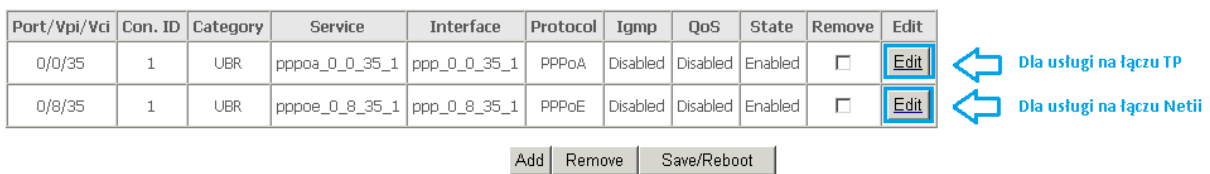

- f. Po pojawieniu się następnego ekranu naciskamy "**Next**", przy kolejnym wykonujemy tę samą operację;
- g. Na ekranie "**PPP Username and Password**" w polach "**PPP Username**" oraz "**PPP Password**" usuwamy ich zawartość i wprowadzamy odpowiednio swój unikalny login oraz hasło. Następnie naciskamy "Next":

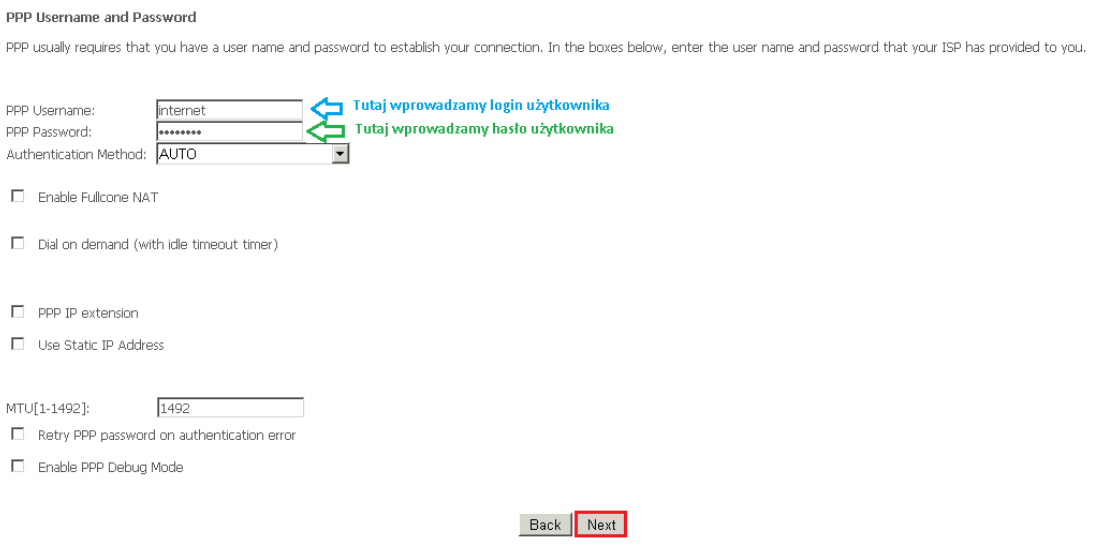

- h. Na kolejnym ekranie wciskamy "Next" a później przy następnej stronie "Save";
- i. Ostatnią czynnością jest wciśnięcie przycisku "Save/Reboot":

Wide Area Network (WAN) Setup

Choose Add, Edit, or Remove to configure WAN interfaces. Choose Save/Reboot to apply the changes and reboot the system.

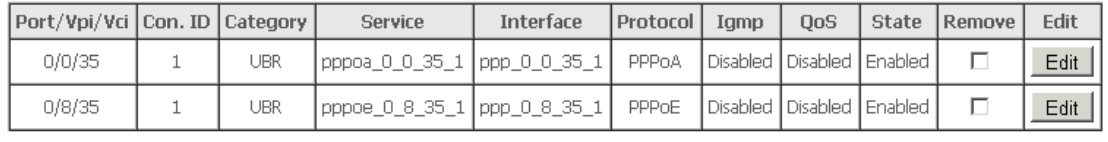

Add Remove Save/Reboot

Należy teraz odczekać około 2 minuty i po pojawieniu się ekranu powitalnego modemu usługa będzie działać poprawnie.